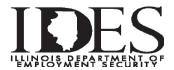

Quarterly Comma Separated Value (CSV) file format and instructions for filing via MyTax Illinois

The Quarterly CSV file format is for importing the Quarterly Wage Report (UI 3/40) file directly on a UI Account. The Quarterly CSV file format filing limit is 32,000 employees per file with the ability to append up to 3 additional files totaling 128,000 employees per filing. Employers and/or Service Bureaus with more than the 128,000 employees limit can submit their files via the ICESA Upload in the ICESA format.

The import feature is recommended for users who have a spreadsheet software program that can create the CSV format. Using a spreadsheet program (i.e. Excel), five columns are required to create a CSV file (Comma Separated Values) that is recognized and accepted by MyTax Illinois.

The spreadsheet should be set up as follows:

1<sup>st</sup> col. - Social Security Number

2<sup>nd</sup>col. – Last Name

3rd col. -First Name

4<sup>th</sup> col. –Middle Initial (if there is no middle initial, fill with blank)

5<sup>th</sup> col. –Wages (omit \$ symbol and only use decimal point for wages with cents)

(For wages, \$1,234.56 would be filled as 1234.56) (For wages, \$1,250.00 would be filled as 1250)

## **Example**

CSV Example - 000-00-0000 Last Name First Name Middle Initial 0.00

Text File Example - 000000000, lastname, firstname, middleinitial, 0.00

When all employee wage data has been entered, the file is then saved. The user will name the spreadsheet file accordingly and just below the **file name** is the **save as type** box. Here the user would click the scroll down arrow and select **CSV** - **Comma Separated Values**. This configures the spreadsheet into the format that is accepted by MyTax Illinois.

The User would then log on to MyTax with their assigned username and password. Clicking on the "Log In" box will take them to the next screen which will display the following:

## **Under the Accounts Tab**

- 1. Click "Unemployment Insurance"
- 2. Click "File Return" by Quarter
- 3. Select "Import Wages From CSV"
- 4. Click "Next"
- 5. Click "Select Import File"
- 6. Select a File to import saved on your Computer by Clicking "Browse"
- 7. Click the file you want to import
- 8. Click "Open"
- 9. Click "Import" (wages load to screen)
- 10. Click "Use Imported Wages" (to add another file repeat Step 5 Step 9 then Click "Append Wages")
- 11. Click "Next"
- 12. **Enter** The number of Employees for each month
- 13. Click "Next"
- 14. Click "Next"
- 15. Check the Box "I Agree"
- 16. Click "Submit"

For further assistance please call the IDES Employer Hotline at **1-800-247-4984**. Revised 8/21/17